# Keysight X-Series Signal Generators

N5171B/72B/73B EXG N5181B/82B/83B MXG

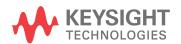

Getting Started Guide

### **Notices**

© Keysight Technologies, Inc. 2012-2015

No part of this manual may be reproduced in any form or by any means (including electronic storage and retrieval or translation into a foreign language) without prior agreement and written consent from Keysight Technologies, Inc. as governed by United States and international copyright laws.

### Trademark Acknowledgments

#### Manual Part Number

N5180-90054

#### **Edition**

Edition 1, September 2015 Printed in USA/Malaysia

Published by: Keysight Technologies 1400 Fountaingrove Parkway Santa Rosa, CA 95403

### Warranty

THE MATERIAL CONTAINED IN THIS DOCUMENT IS PROVIDED "AS IS." AND IS SUBJECT TO BEING CHANGED, WITHOUT NOTICE, IN FUTURE EDITIONS. FURTHER, TO THE MAXIMUM EXTENT PERMITTED BY APPLICABLE LAW, KEYSIGHT DISCLAIMS ALL WARRANTIES. EITHER EXPRESS OR IMPLIED WITH REGARD TO THIS MANUAL AND ANY INFORMATION CONTAINED HEREIN, INCLUDING BUT NOT LIMITED TO THE IMPLIED WARRANTIES OF MERCHANTABILITY AND FITNESS FOR A PARTICULAR PURPOSE. KEYSIGHT SHALL NOT BE LIABLE FOR ERRORS OR FOR INCIDENTAL OR CONSEQUENTIAL DAMAGES IN CONNECTION WITH THE FURNISHING, USE, OR PERFORMANCE OF THIS DOCUMENT OR ANY INFORMATION CONTAINED HEREIN. SHOULD KEYSIGHT AND THE USER HAVE A SEPARATE WRITTEN AGREEMENT WITH WARRANTY TERMS COVERING THE MATERIAL IN THIS

DOCUMENT THAT CONFLICT WITH THESE TERMS, THE WARRANTY TERMS IN THE SEPARATE AGREEMENT WILL CONTROL.

### **Technology Licenses**

The hardware and/or software described in this document are furnished under a license and may be used or copied only in accordance with the terms of such license.

### U.S. Government Rights

The Software is "commercial computer software," as defined by Federal Acquisition Regulation ("FAR") 2.101. Pursuant to FAR 12.212 and 27.405-3 and Department of Defense FAR Supplement ("DFARS") 227.7202, the U.S. government acquires commercial computer software under the same terms by which the software is customarily provided to the public. Accordingly, Keysight provides the Software to U.S. government customers under its standard commercial license, which is embodied in its End User License Agreement (EULA), a copy of which can be found at http://www.keysight.com/find/sweula The license set forth in the EULA represents the exclusive authority by which the U.S. government may use, modify, distribute, or disclose the Software. The EULA and the license set forth therein. does not require or permit, among other things, that Keysight: (1) Furnish technical information related to commercial computer software or commercial computer software documentation that is not customarily provided to the public; or (2) Relinquish to, or otherwise provide, the government rights in excess of these rights customarily provided to the public to use, modify, reproduce, release, perform, display, or disclose commercial computer software or commercial computer software

documentation. No additional

government requirements beyond those set forth in the EULA shall apply, except to the extent that those terms, rights, or licenses are explicitly required from all providers of commercial computer software pursuant to the FAR and the DFARS and are set forth specifically in writing elsewhere in the EULA. Keysight shall be under no obligation to update, revise or otherwise modify the Software. With respect to any technical data as defined by FAR 2.101, pursuant to FAR 12.211 and 27.404.2 and DFARS 227.7102, the U.S. government acquires no greater than Limited Rights as defined in FAR 27.401 or DFAR 227.7103-5 (c), as applicable in any technical data.

### Safety Notices

#### CAUTION

A CAUTION notice denotes a hazard. It calls attention to an operating procedure, practice, or the like that, if not correctly performed or adhered to, could result in damage to the product or loss of important data. Do not proceed beyond a CAUTION notice until the indicated conditions are fully understood and met.

#### WARNING

A WARNING notice denotes a hazard. It calls attention to an operating procedure, practice, or the like that, if not correctly performed or adhered to, could result in personal injury or death. Do not proceed beyond a WARNING notice until the indicated conditions are fully understood and met.

### Where to Find the Latest Information

Documentation is updated periodically. For the latest information about these products, including instrument software upgrades, application information, and product information, browse to one of the following URLs, according to the name of your product:

#### http://www.keysight.com/find/mxg

To receive the latest updates by email, subscribe to Keysight Email Updates at the following URL:

### http://www.keysight.com/find/MyKeysight

Information on preventing instrument damage can be found at:

www.keysight.com/find/PreventingInstrumentRepair

### Is your product software up-to-date?

Periodically, Keysight releases software updates to fix known defects and incorporate product enhancements. To search for software updates for your product, go to the Keysight Technical Support website at:

http://www.keysight.com/find/techsupport

### Table of Contents

| 1. | Safety Information                                         |    |
|----|------------------------------------------------------------|----|
|    | Warnings, Cautions, and Notes                              | 1  |
|    | General Safety Considerations                              | 2  |
|    | Instrument Markings                                        | 3  |
| 2. | Getting Started                                            |    |
|    | Checking the Shipment                                      | c  |
|    |                                                            |    |
|    | Signal Generator Physical Characteristics.                 |    |
|    | Meeting Environmental and Electrical Requirements          |    |
|    | Environment                                                |    |
|    | Ventilation                                                |    |
|    | Line Setting Requirements                                  |    |
|    | Connecting the AC Power Cord                               |    |
|    | Configuring the Display                                    |    |
|    | Configuring for Remote Control                             |    |
|    | LAN Configuration.                                         |    |
|    | GPIB Configuration                                         |    |
|    | Ordering Accessories                                       |    |
|    | Proper Use and Cleaning                                    |    |
|    | Cleaning Suggestions                                       |    |
|    | Returning a Signal Generator to Keysight Technologies      | 16 |
|    | Contacting Keysight                                        | 17 |
| 3. | Operation Verification                                     |    |
|    | Running Self Test                                          | 20 |
|    | Self Test Failure                                          |    |
|    | Frequency Range and Accuracy Check                         |    |
|    | Frequency Counter Procedure                                |    |
|    | Troubleshooting Problems with the Frequency Accuracy Check |    |
|    | Checking the Output Power                                  | 24 |
|    | N5171B/81B Test Procedure                                  |    |
|    | N5171B/81B Alternative Test Procedure                      | 26 |
|    | N5172B/82B Test Procedure                                  | 28 |
|    | N5172B/82B Alternative Test Procedure                      |    |
|    | N5173B/83B Test Procedure                                  |    |
|    | N5173B/83B Alternative Test Procedure                      |    |
|    | Troubleshooting Problems with the Output Power Check       | 35 |
| 4. | Regulatory Information                                     |    |
|    | Certification                                              | 37 |
|    | Assistance                                                 | 37 |
|    | Statement of Compliance                                    |    |
|    | Compliance with Canadian EMC Requirements                  | 37 |

|    | Compliance with European Machinery Directive Acoustic Requirement | . 38 |
|----|-------------------------------------------------------------------|------|
| 5. | Open Source Licenses                                              |      |
|    | Apple mDNSresponder                                               | . 40 |
|    | Sun ONC/RPC.                                                      | . 46 |
|    | WCELIBCEX - Windows CE C Library Extensions                       | . 47 |

### Documentation Overview

Safety Information

Receiving the Instrument

Environmental & Electrical Requirements

Installation Guide

Basic Setup

Accessories

Operation Verification Regulatory Information

Signal Generator Overview

Setting Preferences & Enabling Options

**Basic Operation** 

Optimizing Performance

Using Analog Modulation (Option UNT Only) Using Pulse Modulation (Option UNW Only)

User's Guide

Basic Digital Operation - No BBG Option Installed Basic Digital Operation (Option 653/655/656/657)

Adding Real-Time Noise to a Signal (Option 403) Real-Time Phase Noise Impairments (Option 432)

Custom Digital Modulation (Option 431)

Multitone and Two-Tone Waveform Generator (Option 430)

Working in a Secure Environment

Troubleshooting

Getting Started with Remote Operation

Using IO Interfaces

Programming Guide

Programming Examples

Programming the Status Register System

Creating and Downloading Files

Creating and Downloading User-Data Files

**SCPI Basics** 

Basic Function Commands

SCPI Reference

System Commands

Analog Modulation Commands

Arb Commands

Real-Time Commands

Programming Compatibility Guide Provides a listing of SCPI commands and programming codes for signal generator models that are supported by the Keysight N5171B/72B EXG and N5181B/82B MXG X-Series

signal generators.

Troubleshooting
Replaceable Parts

Service Guide

Assembly Replacement Post-Repair Procedures

Safety and Regulatory Information

Instrument History

Key Help<sup>a</sup>

Key function description Related SCPI commands

a. Press the Help hardkey, and then the key for which you wish help.

Keysight Technologies EXG and MXG X-Series Signal Generators

Getting Started Guide

### 1 Safety Information

- Warnings, Cautions, and Notes on page 1
- General Safety Considerations on page 2
- Instrument Markings on page 3

### Warnings, Cautions, and Notes

The documentation for this product uses the following safety notations. Familiarize yourself with each notation and its meaning before operating the signal generator.

WARNING

Warning denotes a hazard. It calls attention to a condition or situation that could result in personal injury or loss of life. Do not proceed beyond a warning until you fully understand the indicated conditions or situations.

CAUTION

Caution calls attention to a condition or situation that could result in damage to or destruction of the signal generator, or in the loss of a user's settings or data. Do not proceed beyond a caution until you fully understand the indicated conditions.

NOTE

Note calls the user's attention to an important point or special information in the text.

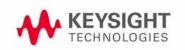

### General Safety Considerations

### WARNING

If the signal generator is not used as specified, the protection provided by the equipment could be impaired. The signal generator must be used in a normal condition only, in which all means for protection are intact.

### WARNING

Personal injury may result if the signal generator covers are removed. There are no operator serviceable parts inside. To avoid electrical shock, refer servicing to qualified personnel.

### Instrument Markings

The signal generator has the following markings. Familiarize yourself with each marking and its meaning before operating the signal generator.

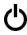

This symbol marks the standby position of the power line switch.

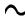

This symbol indicates that the input power required is AC.

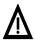

The instruction manual symbol. The product is marked with this symbol when it is necessary for you to refer to instructions in the manual.

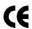

The CE mark is a registered trademark of the European Community. If this symbol is accompanied by a year, it is the year when the design was proven.

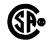

The CSA mark is a registered trademark of the Canadian Standards Association International.

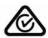

The C-Tick Mark is a trademark registered to the Australian Spectrum Management Agency. This indicates compliance with all Australian EMC regulatory information.

ICES/NMB-001

This is a marking to indicate product compliance with the Canadian Interference-Causing Equipment Standard (ICES-001)

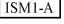

This is the symbol of an Industrial Scientific and Medical Group 1 Class A Product. (CISPER 11, Clause 4)

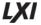

This symbol indicates conformance to the standard specifications.

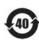

Indicates the time period during which no hazardous or toxic substance elements are expected to leak or deteriorate during normal use. Forty years is the expected useful life of the product.

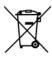

This symbol indicates separate collection for electrical and electronic equipment, mandated under EU law as of August 13, 2005. All electric and electronic equipment are required to be separated from normal waste for disposal (Reference WEEE Directive, 2002/96/EC).

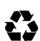

This symbol on all primary and secondary packaging indicates compliance to China standard GB 18455-2001.

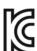

This equipment is Class A suitable for professional use and is for use in electromagnetic environments outside of the home.

#### South Korean Class A EMC Declaration A 급 기기 ( 업무용 방송통신기자재 )

이 기기는 업무용 (A 급 ) 전자파적합기기로서 판 매자 또는 사용자는 이 점을 주 의하시기 바라 며 , 가정외의 지역에서 사용하는 것을 목적으 로 합니다 . Safety Information Instrument Markings

Getting Started Guide

## 2 Getting Started

#### CAUTION

To avoid damaging or degrading the performance of the signal generator, do not exceed 27 dBm (0.5W) for N5173B/83B models, or 33 dBm (2W) for N5171B/72B/81B/82B models, or maximum of reverse power levels at the RF input. See also Tips for Preventing Signal Generator Damage on www.keysight.com.

#### NOTE

#### Software Updates

Is your product software up-to-date? Periodically, Keysight releases software updates to fix known defects and incorporate product enhancements. To search for software updates for your product, go to the Keysight Technical Support website at <a href="https://www.keysight.com/find/TechSupport">www.keysight.com/find/TechSupport</a>.

#### NOTE

#### **Documentation Updates**

Is your product documentation up-to-date? To search for documentation updates for your product, go to the Keysight X-Series Signal Generators website at <a href="https://www.keysight.com/find/X-Series\_SG">www.keysight.com/find/X-Series\_SG</a>.

- Checking the Shipment on page 6
- Signal Generator Physical Characteristics on page 7
- Meeting Environmental and Electrical Requirements on page 8
- Configuring the Display on page 11
- Configuring for Remote Control on page 12
- Ordering Accessories on page 14
- Proper Use and Cleaning on page 16
- Returning a Signal Generator to Keysight Technologies on page 16
- Contacting Keysight on page 17

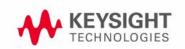

### Checking the Shipment

- 1. Inspect the shipping container for damage.
  - Signs of damage can include a dented or torn shipping container or cushioning material that indicates signs of unusual stress or compacting.
- 2. Carefully remove the contents from the shipping container and verify that your order is complete.

The following items are included with each signal generator:

- Getting Started Guide
- documentation CD-ROM (CD-ROM contents are also available in hardcopy format)
- three-prong AC power cord specific to geographic location
- 3. Verify that the options you ordered are included with the shipment by checking the serial number label on the rear of the signal generator and the packing literature included with the shipment.

See also, "Ordering Accessories" on page 14.

### Signal Generator Physical Characteristics

- Height: 8.8 cm (3.46 in)

- Depth: 50.8 cm (20 in)

- Width (N5171B/81B/72B/82B): 45.8 cm (18 in)

- Width (N5173B/83B): 44.5 cm (17.5 in)

- Weight (N5171B/81B): 13.6 kg (30 lb)

- Weight (N5172B/82B): 15.9 kg (35 lb)

- Weight (N5173B/83B): 13.8 kg (30 lb)

### Meeting Environmental and Electrical Requirements

#### CAUTION

To avoid the loss of data, GPIB settings, or current user instrument states that have not been permanently saved to non-volatile memory, the signal generator should always be powered down either via the signal generator's front panel power button or the appropriate SCPI command. Signal generator's installed in rack systems and powered down with the system rack power switch rather than the signal generator's front panel switch display a Error -310 due to the signal generator not being powered down correctly.

### Environment

- indoor use
- altitudes < 15,000 feet (4,572 meters)</li>
- 0 to 55°C temperature, unless otherwise specified
- humidity 10% 95%

### CAUTION

This product is designed for use in INSTALLATION CATEGORY II and POLLUTION DEGREE 2, per IEC 61010-1 Third Edition.

NOTE

The instruments can operate with mains supply voltage fluctuations up to  $\pm$  10% of the nominal voltage.

### Ventilation

Ventilation holes are located on the rear panel and all four sides of the signal generator cover. To ensure proper air flow through the signal generator, do not allow these holes to be obstructed.

### Line Setting Requirements

#### CAUTION

The signal generator has autoranging line voltage input; ensure that the supply voltage is within the specified range.

**Voltage**: 100/120 volts nominal

220/240 volts nominal

Frequency: for 100/120 volts: 50/60/400 Hz nominal

for 220/240 volts: 50/60 Hz nominal

**Power**: 160 W maximum (N5171B & N5181B)

300 W maximum (N5172B & N5182B)

280 W maximum (N5173B & N5183B)

### Connecting the AC Power Cord

This is a Safety Class 1 Product provided with a protective earth ground incorporated into the power cord. The front panel switch is only a standby switch; it is not a line switch. The AC power cord is the disconnecting device that disconnects the signal generator mains circuits from the mains supply. Alternatively, an external switch or circuit breaker, readily identifiable and easily reached by the operator, may be used as a disconnecting device.

### WARNING

The instrument shall be set flat in its normal use position so that the detachable power cord is readily identifiable and is easily reached by the operator. It shall not be placed on the four feet of the rear panel in normal use.

### WARNING

The mains plug shall be inserted only in a socket outlet provided with a protective earth contact. Always use the three-prong AC power cord supplied with the signal generator. Personal injury can occur if there is any interruption of the protective conductor inside or outside of the signal generator. Intentional interruption is prohibited.

#### CAUTION

The mains wiring and connectors shall be compatible with the connector used in the premise electrical system. Inadequate earth grounding can damage the signal generator. Always use the three-prong AC power cord supplied with the signal generator.

Connect the AC power cord as follows:

- 1. Ensure that the power cord is not damaged.
- 2. Install the signal generator so that one of the following items is readily identifiable and easily reached by the operator: AC power cord, alternative switch, or circuit breaker.
- **3.** Insert the mains plug into a socket outlet provided with a protective earth grounding.

### Configuring the Display

Screen saver settings are persistent states; they are unaffected by preset or a power cycle.

Use the arrow keys, numeric keypad, or front panel knob to adjust numeric values.

NOTE

X-Series signal generators are shipped from the factory with default display settings. When the signal generator display is not required to be active for long periods of time, consider using the Screen Saver Mode to extend the life of the display.

Figure 2-1 Display Softkeys Utility Range: 0-100 Brightness 75.0 % Screen Saver llt.i 1 i t.u Light Only turns the display light off, leaving the text visible at a low intensity. Screen Saver Mode (Light & Text) I/O Config Light & Text turns the display light and the text off. If the display remains unchanged for long periods of time, use this mode to prevent the Instrument Adjustments text from burning the display. Screen Saver Delay: 1 hr Range: 1-12 hours, in 1 hour increments Display Palette Select Power On/ Bright Color Dark text on a light background. Instrument Info▶ Dark Color More 1 of 2 Monochrome Select Color Palette (Bright Color) When on, commands executed through the remote control bus update the signal generator display accordingly. The display blanks, except for the message Activate Secure Display ecure Display Secure Display Activated, and the front panel keys are disabled. Cycle the instrument power to exit Confirm Secure Display Activate Restricted Display secure display mode. For information on using the secure display, refer to the User's Guide. Instrument frequency information is hidden Confirm Restricted Display and front panel frequency control is disabled. Preset the instrument or cycle For details on a key, press Help and then the desired key. the power to re-enable the front panel. For information on using the restricted

NOTE

With the brightness set to minimum, the display may be too dark to see the softkeys. If this happens, use Figure 2-1 to locate the brightness softkey and adjust the value so that you can see the display.

display, refer to the User's Guide.

### Configuring for Remote Control

### LAN Configuration

### Configuring the LAN Interface

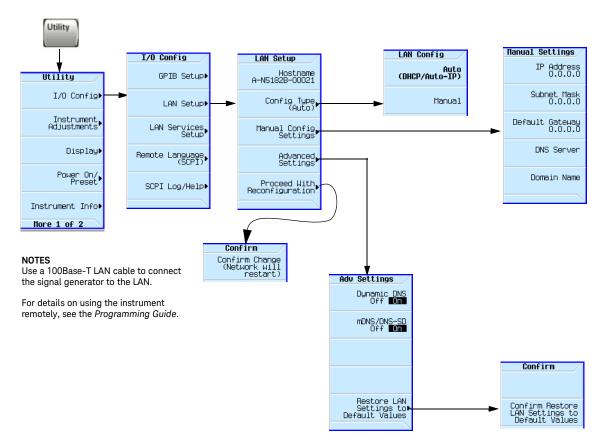

For details on a key, press Help and then the desired key.

### Enabling LAN Services: Browser, Sockets, and VXI-11

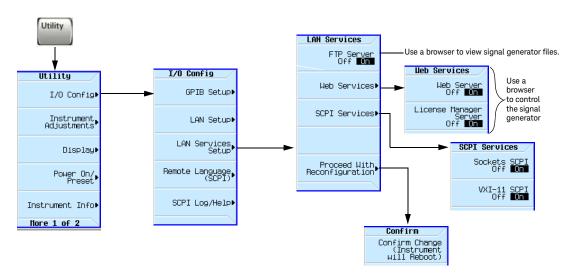

### **GPIB** Configuration

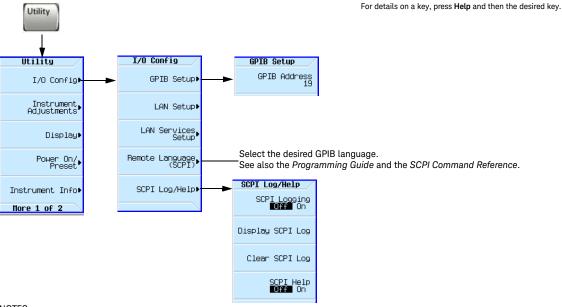

USB is also available. It is not shown in the menu because it requires no configuration. For details on using the instrument remotely, see the *Programming Guide*.

### Ordering Accessories

You can purchase accessories or documentation at:

### http://www.keysight.com/find/mxg

If you do not have access to the Internet, please contact your Keysight field engineer.

See also, "Contacting Keysight" on page 17.

| Description <sup>a</sup>                                                             | Part Number |
|--------------------------------------------------------------------------------------|-------------|
| Rack Mount Kit                                                                       | 1CM010A     |
| Rack Mount Kit with Handles                                                          | 1CP004A     |
| Rack Slide Kit                                                                       | 1CR012A     |
| Front Handle Kit                                                                     | 1CN006A     |
| Transit Case (See Figure 2-2 on page 15)                                             | N5180-80053 |
| EXG Data Sheet (N5171B/72B/73B) <sup>b</sup>                                         | 5991-0039EN |
| MXG Data Sheet (N5181B/82B/83B) <sup>b</sup>                                         | 5991-0038EN |
| Getting Started Guide <sup>b</sup>                                                   | N5180-90054 |
| User's Guide <sup>b</sup>                                                            | N5180-90056 |
| SCPI Reference <sup>b</sup>                                                          | N5180-90057 |
| Programming Guide <sup>b</sup>                                                       | E8251-90355 |
| Service Guide <sup>b</sup>                                                           | N5180-90059 |
| Documentation CD-ROM <sup>b</sup> : N5180-9009 PDF files:                            |             |
| <ul><li>Data Sheet</li><li>Documentation Set</li><li>Getting Started Guide</li></ul> |             |
| Text files:                                                                          |             |
| <ul><li>error messages</li><li>programming examples</li></ul>                        |             |

- a. For a description of the contents of each guide and reference, see page vii.
- b. Always refer to **www.keysight.com** for the most up-to-date documentation.

Figure 2-2 Transit Case

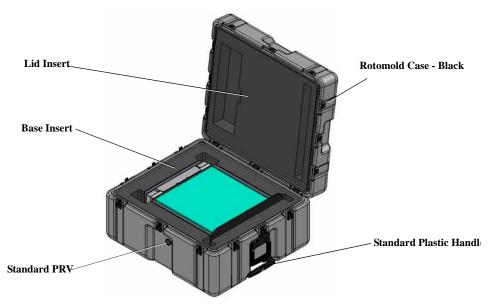

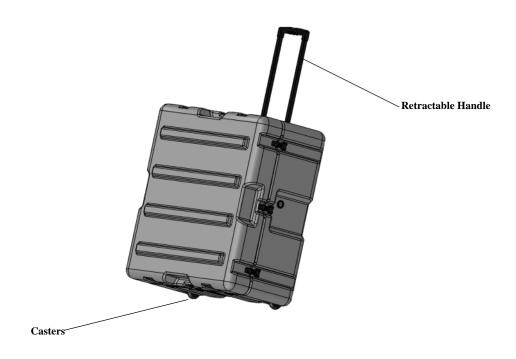

### Proper Use and Cleaning

The signal generator cover protects against physical contact with internal assemblies that contain hazardous voltages, but does not protect internal assemblies against contact with liquids. To avoid damage and personal injury, ensure that liquids are positioned away from the signal generator.

### WARNING

Personal injury may result if the signal generator is not used as specified. Unspecified use impairs the protection provided by the equipment. The signal generator must be used with all means for protection intact.

### Cleaning Suggestions

### WARNING

To prevent electrical shock, disconnect the instrument from mains before cleaning. Use a dry cloth or one slightly dampened with water to clean the external case parts. Do not attempt to clean internally.

Cleaning connectors with alcohol shall only be done with the instruments power cord removed, and in a well-ventilated room. Allow all residual alcohol moisture to evaporate, and the fumes to dissipate prior to energizing the instrument.

To ensure good connections, regularly clean the instrument's front and rear panel connectors with alcohol.

To prevent dust build-up that could potentially obstruct ventilation, periodically clean the instrument's cover. Use a dry cloth or a cloth slightly dampened with water to clean the external case parts.

### Returning a Signal Generator to Keysight Technologies

- 1. Gather as much information as possible about the signal generator's problem.
- 2. Contact Keysight using the phone number that is specific to your geographic location. These phone numbers are listed on the Internet at <a href="http://www.keysight.com/find/assist">http://www.keysight.com/find/assist</a>. If you do not have access to the Internet, contact your Keysight field engineer.
  - After you provide information about the signal generator and its condition, you will receive information about where to ship your signal generator for repair.
- Ship the signal generator in the original factory packaging materials, if available, or use similar packaging to properly protect the signal generator.

Getting Started
Contacting Keysight

### Contacting Keysight

Assistance with test and measurements needs, information on finding a local Keysight office, and information on purchasing accessories and documentation are available on the Internet at: http://www.keysight.com/find/assist

If you do not have access to the Internet, please contact your Keysight field engineer.

NOTE

In correspondence or telephone conversation, refer to the signal generator by its model number and full serial number. With this information, the Keysight representative can determine if your unit is still within its warranty period.

Getting Started Contacting Keysight Keysight Technologies EXG and MXG X-Series Signal Generators

Getting Started Guide

### 3 Operation Verification

### CAUTION

To avoid damaging or degrading the performance of the signal generator, do not exceed 27 dBm (0.5W) for N5173B/83B models, or 33 dBm (2W) for N5171B/72B/81B/82B models, or maximum of reverse power levels at the RF input. See also Tips for Preventing Signal Generator Damage on www.keysight.com.

#### NOTE

For the instrument to meet performance specifications allow a warm up period of 45 minutes within an operational temperature range of 0 to 55 °C. For more information, refer to the EXG and MXG signal generator Data Sheets.

Operation verification is a series of tests used to confirm that the signal generator is operating properly, or to diagnose problems. Operation verification does not verify performance to instrument specifications.

Perform operation verification when you initially set up the signal generator, after a minor repair (refer to the **Service Guide** for details), or when the integrity of the signal generator is in question.

- Running Self Test on page 20
- Frequency Range and Accuracy Check on page 22
- Checking the Output Power on page 24

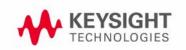

### Running Self Test

Self Test is a series of internal tests of signal generator functions. If this test fails, refer to "Self Test Failure" on page 21 for further instructions.

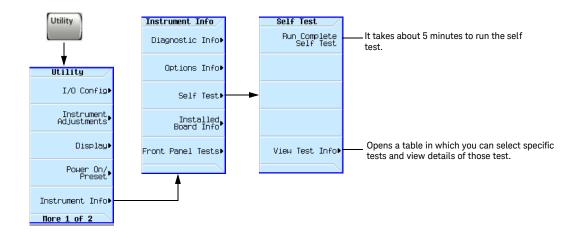

Use the following procedure to run self test:

- 1. Disconnect all external cables, including GPIB, LAN, and USB cables.
- Preset the signal generator: Press Preset > Utility > Instrument Info > Self Test.

The following message appears:

- The current status of the self-test is: Incomplete. Not all tests have been run.

#### 3. Press Run Complete Self Test.

An activity bar displays on the screen indicating the test progress.

If you press **Abort** while self-test is running, the following message displays:

The current status of the self-test is: Incomplete.
 Not all tests have been run.

When self-test completes, one of the following messages displays:

- The current status of the self-test is: Passed
- The current status of the self-test is: Failure. One or more tests have failed. System diagnostics indicate this test as the root failure: xxx

If the signal generator fails only one test, the title of the failed test displays. If the signal generator fails more than one test, the test number of the most significant failure (root failure) displays.

NOTE

NOTE

The root failure is the error to report to Keysight Support. Refer to "Contacting Keysight" on page 17.

#### Self Test Failure

- 1. Confirm that all external cables, including GPIB, LAN, and USB cables, are disconnected from the signal generator and repeat the self-test.
- 2. If the self-test continues to fail, the signal generator requires service. If you are unable to service the signal generator, send it to an Keysight service center for repair. Include a detailed description of the most significant failure (root failure) and any displayed error messages. Also include the model, serial number, installed options, and firmware version.

See "Returning a Signal Generator to Keysight Technologies" on page 16 for return instructions.

### Viewing Test Results

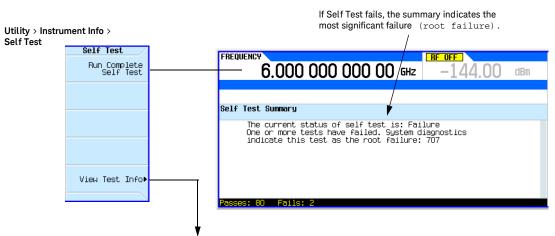

This information is supplemental. Please disregard unless Keysight specifically requests this information.

### Frequency Range and Accuracy Check

The frequency range is tested by determining the frequency accuracy relative to the timebase at the frequency limits of the signal generator. This test can be performed with a frequency counter that meets the frequency accuracy limits in Table 3-1.

### Frequency Counter Procedure

#### **Test Setup**

1. Connect the equipment as shown.

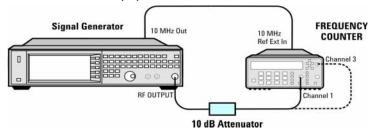

- 2. Preset the signal generator: Press Preset.
- **3.** Turn modulation off: Press the **Mod On/Off** so that the MOD On/Off LED turns off.
- **4.** Set the amplitude: Press **Amplitude** and enter 0 dBm.
- 5. Turn RF on: Press RF On/Off so that the RF On/Off LED lights.
- **6.** Verify that the frequency counter is locked to the 10 MHz external reference frequency (±1 Hz).
- 7. For maximum accuracy, set the gate time on the frequency counter to >5 seconds.
  (For example, press Gate & ExtArm twice and use the arrow keys to set the value.)
- 8. Set the frequency: Press **Frequency** and set the signal generator to the first frequency listed in Table 3-1.
- 9. Confirm that the measured frequency is within the limits listed.
- **10.**Repeat step 8 and step 9 for all of the frequencies in the table that are within the frequency range of your signal generator.

NOTE

For frequencies <200 MHz, use Channel 3 on the frequency counter (press Freq Ratio until CH3: displays).

Table 3-1 Frequency Accuracy Limits

| Frequency (MHz) | Limit (Hz) |
|-----------------|------------|
| 0.01 MHz        | ±2         |
| 0.1 MHz         | ±2         |
| 200 MHz         | ±2         |
| 300 MHz         | ±2         |
| 500 MHz         | ±2         |
| 1000 MHz        | ±2         |
| 2000 MHz        | ±2         |
| 3100 MHz        | ±2         |
| 6000 MHz        | ±2         |

### Troubleshooting Problems with the Frequency Accuracy Check

- Verify the cables are connected correctly.
- If you are using a frequency counter, verify that you are using the correct channel for the frequencies you are measuring.

### Checking the Output Power

This test verifies that the CW output power from the signal generator is within defined limits. The following table lists the preferred equipment for this test.

| Test Equipment                     | Recommended Model                                  |
|------------------------------------|----------------------------------------------------|
| Power Meter                        | Keysight E4418B or E4419A/B E-Series or equivalent |
| Power Sensor,<br>Input: Type-N (m) | Keysight E9304A                                    |

- N5171B/81B Test Procedure on page 25
- N5171B/81B Alternative Test Procedure on page 26
- N5172B/82B Test Procedure on page 28
- N5172B/82B Alternative Test Procedure on page 31
- N5173B/83B Test Procedure on page 32
- N5173B/83B Alternative Test Procedure on page 33

If this test fails, refer to "Troubleshooting Problems with the Output Power Check" on page 35 for further instructions.

#### N5171B/81B Test Procedure

#### **Test Setup**

1. Connect the equipment as shown:

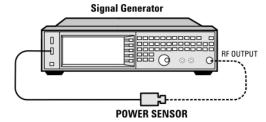

2. Zero and calibrate the power sensor.

#### NOTE

USB U2000A Series Power Sensors do not require the sensor to be zeroed or calibrated.

- **3.** Connect the power sensor to the RF output of the signal generator. Once the LED on the power sensor turns off, the sensor is ready to measure.
- 4. Preset the signal generator: Press Preset
- 5. Turn the internal power meter channel on: Press Aux Fctn > Power Meter Measurements > Channel A On (or Channel B On).
- 6. Turn RF on: Press RF On/Off so that the RF On/Off LED lights.
- 7. Turn modulation off: Press Mod On/Off so that the Mod On/Off LED turns off.
- **8.** Set the frequency: Press **Frequency** and enter the first frequency value listed in Table 3-2.
- **9.** Set the amplitude: Press **Amplitude** and enter the amplitude value for that frequency.
- 10. Measure the output power level.
- 11.Repeat steps 8 through 10 to measure power at each of the frequencies listed in Table 3-2.
- **12.**Confirm that the measured power levels are within the limits listed in the table.

### N5171B/81B Alternative Test Procedure

If a USB power sensor is not available, use a power meter to measure the output power of the signal generator.

#### **Test Setup**

1. Zero and calibrate the power sensor to the power meter:

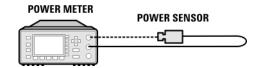

2. Connect the equipment as shown:

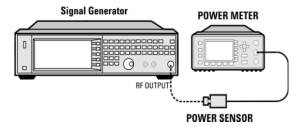

- 3. Preset the signal generator: Press Preset.
- 4. Turn RF on: Press RF On/Off so that the RF On/Off LED lights.
- **5.** Turn modulation off: Press **Mod On/Off** so that the Mod On/Off LED turns off.
- **6.** Set the frequency: Press **Frequency** and enter the first frequency value listed in Table 3-2.
- **7.** Set the amplitude: Press **Amplitude** and enter the amplitude value for that frequency.
- **8.** Configure the power meter for the measurement.
  - a. Press the Frequency Cal Fac button on the power meter.
  - **b.** Select a power meter channel (if applicable).
  - **c.** Use the arrow keys to enter the frequency at which to measure the power.
- 9. Measure the output power level.
- **10.**Repeat steps 6 through 9 to measure power at each of the 15 frequencies listed in Table 3-2.
- **11.**Confirm that the measured power levels are within the limits listed in the table.

NOTE

Limit values are due to power meter uncertainty.

Table 3-2 Leveled Output Power Limits

| N5171B/81B Output Power |                 |                |  |  |  |
|-------------------------|-----------------|----------------|--|--|--|
| Frequency               | Amplitude (dBm) | Limits<br>(dB) |  |  |  |
| 125 MHz                 | 7               | ±2             |  |  |  |
| 275 MHz                 | 7               | ±2             |  |  |  |
| 338 MHz                 | 7               | ±2             |  |  |  |
| 425 MHz                 | 7               | ±2             |  |  |  |
| 538 MHz                 | 7               | ±2             |  |  |  |
| 675 MHz                 | 7               | ±2             |  |  |  |
| 850 MHz                 | 7               | ±2             |  |  |  |
| 1075 MHz                | 7               | ±2             |  |  |  |
| 1350 MHz                | 7               | ±2             |  |  |  |
| 1700 MHz                | 7               | ±2             |  |  |  |
| 2150 MHz                | 7               | ±2             |  |  |  |
| 2700 MHz                | 7               | ±2             |  |  |  |
| 3400 MHz                | 7               | ±2             |  |  |  |
| 4300 MHz                | 7               | ±2             |  |  |  |
| 5400 MHz                | 7               | ±2             |  |  |  |

### N5172B/82B Test Procedure

### **Test Setup**

1. Connect the equipment as shown:

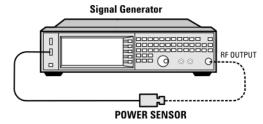

2. Zero and calibrate the power sensor.

#### NOTE

USB U2000A Series Power Sensors do not require the sensor to be zeroed or calibrated.

- **3.** Connect the power sensor to the RF output of the signal generator. Once the LED on the power sensor turns off, the sensor is ready to measure.
- 4. Preset the signal generator: Press Preset
- 5. Turn the internal power meter channel on: Press Aux Fctn > Power Meter Measurements > Channel A On (or Channel B On).
- 6. Turn RF on: Press RF On/Off so that the RF On/Off LED lights.
- 7. Turn modulation off: Press Mod On/Off so that the Mod On/Off LED turns off.
- **8.** Set the frequency: Press **Frequency** and enter the first frequency value listed in Table 3-3.
- **9.** Set the amplitude: Press **Amplitude** and enter the amplitude value for that frequency.
- 10. Measure the output power level.
- 11.Repeat steps 8 through 10 to measure power at each of the frequencies listed in Table 3-3.
- **12.**Confirm that the measured power levels are within the limits listed in the table.

### Without Modulation

a. Set the signal generator frequency to the first value listed in Table 3-3:

Press Frequency > 250 > MHz.

b. Set the amplitude to 7 dBm:

Press Amplitude > 7 > dBm.

**c.** If using a power meter, configure the power meter as follows:

- 1. On the power meter, press the Frequency Cal Fac button.
- 2. If applicable, select a power meter channel.
- **3.** Use the arrow keys to enter the frequency at which to measure the power.
- d. Measure the output power level.
- **e.** Repeat steps a through d for the remaining frequencies in the table, and confirm that the power level at each point is within limits.

Table 3-3 Output Power without Modulation

| N5172B/82B Output Power without<br>Modulation |                    |                |  |  |
|-----------------------------------------------|--------------------|----------------|--|--|
| Frequency<br>(MHz)                            | Amplitude<br>(dBm) | Limits<br>(dB) |  |  |
| 250                                           | 7                  | ±2             |  |  |
| 338                                           | 7                  | ±2             |  |  |
| 425                                           | 7                  | ±2             |  |  |
| 538                                           | 7                  | ±2             |  |  |
| 675                                           | 7                  | ±2             |  |  |
| 850                                           | 7                  | ±2             |  |  |
| 1075                                          | 7                  | ±2             |  |  |
| 1350                                          | 7                  | ±2             |  |  |
| 1700                                          | 7                  | ±2             |  |  |
| 2150                                          | 7                  | ±2             |  |  |
| 2700                                          | 7                  | ±2             |  |  |
| 3400                                          | 7                  | ±2             |  |  |
| 4300                                          | 7                  | ±2             |  |  |
| 5400                                          | 7                  | ±2             |  |  |

#### With Modulation

- **13.**Preset the signal generator: Press **Preset**.
- **14.**Select the factory-supplied waveform SINE\_TEST\_WFM:
  - a. Press Mode > Dual ARB > Select Waveform.
  - **b.** Highlight the SINE TEST WFM waveform.
  - c. Press Select Waveform.
- **15.**Turn the arbitrary waveform player on: Press the **ARB** softkey to highlight **On**.

**16.**Set the frequency to the first value listed in Table 3-4:

Press Frequency > 250 > MHz.

17. Set the amplitude to 7 dBm:

Press Amplitude > 7 > dBm.

- **18.**If using a power meter, configure the power meter as follows:
  - a. On the power meter, press the Frequency Cal Fac button.
  - **b.** Select a power meter channel (if applicable).
  - **c.** Use the arrow keys to enter the frequency at which to measure the power.
- **19.**Measure the output power.
- 20.Repeat steps 16 through 19 for the remaining frequencies listed in Table 3-4, and confirm that the power level at each point is within limits.

Table 3-4 Output Power with Modulation

| N5172B/82B Output Power with Modulation |                    |                |  |  |
|-----------------------------------------|--------------------|----------------|--|--|
| Frequency<br>(MHz)                      | Amplitude<br>(dBm) | Limits<br>(dB) |  |  |
| 250                                     | 7                  | ±2             |  |  |
| 323                                     | 7                  | ±2             |  |  |
| 512                                     | 7                  | ±2             |  |  |
| 814                                     | 7                  | ±2             |  |  |
| 1275                                    | 7                  | ±2             |  |  |
| 2025                                    | 7                  | ±2             |  |  |
| 2750                                    | 7                  | ±2             |  |  |
| 3750                                    | 7                  | ±2             |  |  |
| 5250                                    | 7                  | ±2             |  |  |

#### N5172B/82B Alternative Test Procedure

If a USB power sensor is not available, use a power meter to measure the output power of the signal generator.

#### **Test Setup**

1. Zero and calibrate the power sensor to the power meter:

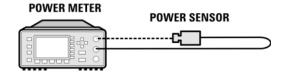

2. Connect the equipment as shown below:

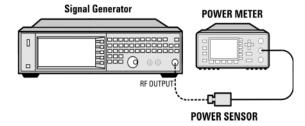

- 3. Preset the signal generator: Press Preset.
- 4. Turn RF on: Press RF On/Off so that the RF On/Off LED lights.
- Turn modulation off:Press Mod On/Off so that the Mod On/Off LED turns off.
- 6. Continue the procedure from "Without Modulation" on page 28.
- 7. Continue the procedure from "With Modulation" on page 29 to complete the output power measurements of the N5172B/82B.

#### N5173B/83B Test Procedure

#### **Test Setup**

1. Connect the equipment as shown:

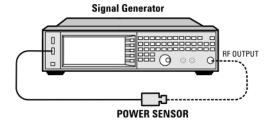

2. Zero and calibrate the power sensor.

#### NOTE

USB U2000A Series Power Sensors do not require the sensor to be zeroed or calibrated.

- **3.** Connect the power sensor to the RF output of the signal generator. Once the LED on the power sensor turns off, the sensor is ready to measure.
- 4. Preset the signal generator: Press Preset
- 5. Turn the internal power meter channel on: Press Aux Fctn > Power Meter Measurements > Channel A On (or Channel B On).
- 6. Turn RF on: Press RF On/Off so that the RF On/Off LED lights.
- 7. Turn modulation off: Press Mod On/Off so that the Mod On/Off LED turns off.
- **8.** Set the frequency: Press **Frequency** and enter the first frequency value listed in Table 3-6.
- **9.** Set the amplitude: Press **Amplitude** and enter the amplitude value for that frequency.
- 10. Measure the output power level.
- 11.Repeat steps 8 through 10 to measure power at each of the frequencies listed in Table 3-6.
- **12.**Confirm that the measured power levels are within the limits listed in the table.

#### N5173B/83B Alternative Test Procedure

If a USB power sensor is not available, use a power meter to measure the output power of the signal generator.

#### **Test Setup**

1. Zero and calibrate the power sensor to the power meter:

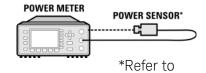

2. Connect the equipment as shown:

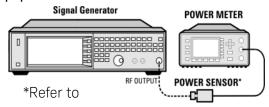

- 3. Preset the signal generator: Press Preset.
- 4. Turn RF on: Press RF On/Off so that the RF On/Off LED lights.
- **5.** Turn modulation off: Press **Mod On/Off** so that the **Mod On/Off** LED turns off.
- **6.** Set the frequency: Press **Frequency** and enter the first frequency value listed in Table 3-6.
- **7.** Set the amplitude: Press **Amplitude** and enter the amplitude value for that frequency.
- **8.** Configure the power meter for the measurement.
  - a. Press the Frequency Cal Fac button on the power meter.
  - **b.** Select a power meter channel (if applicable).
  - **c.** Use the arrow keys to enter the frequency at which to measure the power.
- 9. Measure the output power level.
- **10.**Repeat steps 6 through 9 to measure power at each of the 15 frequencies listed in Table 3-6.
- **11.**Confirm that the measured power levels are within the limits listed in the table.

Table 3-5 Power Sensors by Frequency and Options

| N5173B/83B         | Frequency | Power Sensor |
|--------------------|-----------|--------------|
| Option 513/520/540 | < 5GHz    | E9304A       |
| Option 520         | > 5GHz    | 8485A        |
| Option 532/540     | > 5GHz    | 8487A        |

Table 3-6 Leveled Output Power Limits

| N5173B/83B Output Power     |                                   |         |                               |         |                           |
|-----------------------------|-----------------------------------|---------|-------------------------------|---------|---------------------------|
| Frequency                   | Amplitude (dBm) Standard<br>Power |         | Amplitude (dBm) Option<br>1EA |         | Limits <sup>ab</sup> (dB) |
|                             | 513/520                           | 532/540 | 513/520                       | 532/540 |                           |
| 200 MHz                     | 11                                | 7       | 15                            | 14      | ±2                        |
| 300 MHz                     | 11                                | 7       | 15                            | 14      | ±2                        |
| 500 MHz                     | 11                                | 7       | 15                            | 14      | ±2                        |
| 800 MHz                     | 11                                | 7       | 15                            | 14      | ±2                        |
| 1.0 GHz                     | 11                                | 7       | 15                            | 14      | ±2                        |
| 2.0 GHz                     | 11                                | 7       | 15                            | 14      | ±2                        |
| 3.1 GHz                     | 11                                | 7       | 15                            | 14      | ±2                        |
| 5.0 GHz                     | 11                                | 7       | 18                            | 14      | ±2                        |
| 10 GHz                      | 11                                | 7       | 18                            | 14      | ±2                        |
| 20 GHz<br>(Option<br>520)   |                                   | 7       |                               | 13      | ±2                        |
| 31.8 GHz<br>(Option<br>532) |                                   | 7       |                               | 13      | ±2                        |
| 40 GHz<br>(Option<br>540)   |                                   | 7       |                               | 12      | ±2                        |

a. Limit values are due to power meter uncertainty.

b. For questions around measurement uncertainty, refer to the **Data Sheet**.

Operation Verification
Checking the Output Power

## Troubleshooting Problems with the Output Power Check

- Verify that you are using the appropriate power sensor.
- Normally, power sensor calibration factors are automatically downloaded to the power meter when the power meter turns on. If this does not occur, manually enter the correct calibration factors for the power sensor you are using.
- Verify that the power sensor is properly calibrated to the power meter.

Operation Verification Checking the Output Power Keysight Technologies EXG and MXG X-Series Signal Generators

Getting Started Guide

## 4 Regulatory Information

## Certification

Keysight Technologies certifies that this product met its published specifications at the time of shipment from the factory. Keysight Technologies further certifies that its calibration measurements are traceable to the United States National Institute of Standards and Technology, to the extent allowed by the Institute's calibration facility, and to the calibration facilities of other International Standards Organization members.

### Assistance

Product maintenance agreements and other customer assistance agreements are available for Keysight Technologies products. For assistance, contact Keysight Technologies (see page 17).

## Statement of Compliance

This product(s) complies with applicable Safety and EMC regulations and directives. A copy of the manufacturer's Declaration of Conformity for this product(s) can be obtained by contacting your local Keysight Technologies sales representative.

## Compliance with Canadian EMC Requirements

This ISM device complies with Canadian ICES-001.

Cet appareil ISM est conforme a la norme NMB du Canada.

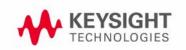

37

# Regulatory Information Compliance with European Machinery Directive Acoustic Requirement

# Compliance with European Machinery Directive Acoustic Requirement

#### Table 4-1

#### Acoustic statement (European Machinery Directive 2002/42/EC, 1.7.4.2u)

Acoustic noise emission

LpA < 70 dB

Operator position

Normal operation mode

Keysight Technologies EXG and MXG X-Series Signal Generators

Getting Started Guide

## 5 Open Source Licenses

This chapter contains the licenses for open source software used in the Keysight MXG and EXG X-Series signal generators.

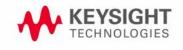

## Apple mDNSresponder

Apache License

Version 2.0, January 2004 http://www.apache.org/licenses/

TERMS AND CONDITIONS FOR USE, REPRODUCTION, AND DISTRIBUTION

1. Definitions.

"License" shall mean the terms and conditions for use, reproduction, and distribution as defined by Sections 1 through 9 of this document. "Licensor" shall mean the copyright owner or entity authorized by

the copyright owner that is granting the License.

"Legal Entity" shall mean the union of the acting entity and all other entities that control, are controlled by, or are under common control with that entity. For the purposes of this definition, "control" means (i) the power, direct or indirect, to cause the direction or management of such entity, whether by contract or otherwise, or (ii) ownership of fifty percent (50%) or more of the outstanding shares, or (iii) beneficial ownership of such entity.

"You" (or "Your") shall mean an individual or Legal Entity exercising permissions granted by this License.

"Source" form shall mean the preferred form for making modifications, including but not limited to software source code, documentation source, and configuration files.

"Object" form shall mean any form resulting from mechanical transformation or translation of a Source form, including but not limited to compiled object code, generated documentation, and conversions to other media types.

"Work" shall mean the work of authorship, whether in Source or

Object form, made available under the License, as indicated by a copyright notice that is included in or attached to the work (an example is provided in the Appendix below).

"Derivative Works" shall mean any work, whether in Source or Object form, that is based on (or derived from) the Work and for which the editorial revisions, annotations, elaborations, or other modifications represent, as a whole, an original work of authorship. For the purposes of this License, Derivative Works shall not include works that remain separable from, or merely link (or bind by name) to the interfaces of, the Work and Derivative Works thereof.

"Contribution" shall mean any work of authorship, including the original version of the Work and any modifications or additions to that Work or Derivative Works thereof, that is intentionally submitted to Licensor for inclusion in the Work by the copyright owner or by an individual or Legal Entity authorized to submit on behalf of the copyright owner. For the purposes of this definition, "submitted" means any form of electronic, verbal, or written communication sent to the Licensor or its representatives, including but not limited to communication on electronic mailing lists, source code control systems, and issue tracking systems that are managed by, or on behalf of, the Licensor for the purpose of discussing and improving the Work, but excluding communication that is conspicuously marked or otherwise designated in writing by the copyright owner as "Not a Contribution."

"Contributor" shall mean Licensor and any individual or Legal Entity on behalf of whom a Contribution has been received by Licensor and subsequently incorporated within the Work.

2. Grant of Copyright License. Subject to the terms and conditions of this License, each Contributor hereby grants to You a perpetual, worldwide, non-exclusive, no-charge, royalty-free, irrevocable

copyright license to reproduce, prepare Derivative Works of, publicly display, publicly perform, sublicense, and distribute the Work and such Derivative Works in Source or Object form.

- 3. Grant of Patent License. Subject to the terms and conditions of this License, each Contributor hereby grants to You a perpetual, worldwide, non-exclusive, no-charge, royalty-free, irrevocable (except as stated in this section) patent license to make, have made, use, offer to sell, sell, import, and otherwise transfer the Work, where such license applies only to those patent claims licensable by such Contributor that are necessarily infringed by their Contribution(s) alone or by combination of their Contribution(s) with the Work to which such Contribution(s) was submitted. If You institute patent litigation against any entity (including a cross-claim or counterclaim in a lawsuit) alleging that the Work or a Contribution incorporated within the Work constitutes direct or contributory patent infringement, then any patent licenses granted to You under this License for that Work shall terminate as of the date such litigation is filed.
- 4. Redistribution. You may reproduce and distribute copies of the Work or Derivative Works thereof in any medium, with or without modifications, and in Source or Object form, provided that You meet the following conditions:
  - (a) You must give any other recipients of the Work or Derivative Works a copy of this License; and
  - (b) You must cause any modified files to carry prominent notices stating that You changed the files; and
  - (c) You must retain, in the Source form of any Derivative Works that You distribute, all copyright, patent, trademark, and

attribution notices from the Source form of the Work, excluding those notices that do not pertain to any part of the Derivative Works; and

(d) If the Work includes a "NOTICE" text file as part of its distribution, then any Derivative Works that You distribute must include a readable copy of the attribution notices contained within such NOTICE file, excluding those notices that do not pertain to any part of the Derivative Works, in at least one of the following places: within a NOTICE text file distributed as part of the Derivative Works; within the Source form or documentation, if provided along with the Derivative Works; or, within a display generated by the Derivative Works, if and wherever such third-party notices normally appear. The contents of the NOTICE file are for informational purposes only and do not modify the License. You may add Your own attribution notices within Derivative Works that You distribute, alongside or as an addendum to the NOTICE text from the Work, provided that such additional attribution notices cannot be construed as modifying the License.

You may add Your own copyright statement to Your modifications and may provide additional or different license terms and conditions for use, reproduction, or distribution of Your modifications, or for any such Derivative Works as a whole, provided Your use, reproduction, and distribution of the Work otherwise complies with the conditions stated in this License.

5. Submission of Contributions. Unless You explicitly state otherwise, any Contribution intentionally submitted for inclusion in the Work by You to the Licensor shall be under the terms and conditions of this License, without any additional terms or conditions.
Notwithstanding the above, nothing herein shall supersede or modify

- the terms of any separate license agreement you may have executed with Licensor regarding such Contributions.
- 6. Trademarks. This License does not grant permission to use the trade names, trademarks, service marks, or product names of the Licensor, except as required for reasonable and customary use in describing the origin of the Work and reproducing the content of the NOTICE file.
- 7. Disclaimer of Warranty. Unless required by applicable law or agreed to in writing, Licensor provides the Work (and each Contributor provides its Contributions) on an "AS IS" BASIS, WITHOUT WARRANTIES OR CONDITIONS OF ANY KIND, either express or implied, including, without limitation, any warranties or conditions of TITLE, NON-INFRINGEMENT, MERCHANTABILITY, or FITNESS FOR A PARTICULAR PURPOSE. You are solely responsible for determining the appropriateness of using or redistributing the Work and assume any risks associated with Your exercise of permissions under this License.
- 8. Limitation of Liability. In no event and under no legal theory, whether in tort (including negligence), contract, or otherwise, unless required by applicable law (such as deliberate and grossly negligent acts) or agreed to in writing, shall any Contributor be liable to You for damages, including any direct, indirect, special, incidental, or consequential damages of any character arising as a result of this License or out of the use or inability to use the Work (including but not limited to damages for loss of goodwill, work stoppage, computer failure or malfunction, or any and all other commercial damages or losses), even if such Contributor has been advised of the possibility of such damages.
- Accepting Warranty or Additional Liability. While redistributing the Work or Derivative Works thereof, You may choose to offer, and charge a fee for, acceptance of support, warranty, indemnity,

Open Source Licenses Apple mDNSresponder

or other liability obligations and/or rights consistent with this License. However, in accepting such obligations, You may act only on Your own behalf and on Your sole responsibility, not on behalf of any other Contributor, and only if You agree to indemnify, defend, and hold each Contributor harmless for any liability incurred by, or claims asserted against, such Contributor by reason of your accepting any such warranty or additional liability.

END OF TERMS AND CONDITIONS

## Sun ONC/RPC

Portions of this software are copyright Sun Microsystems, Inc. and are licensed under the following terms:

Sun's ONC/RPC Copyright

- \* Sun RPC is a product of Sun Microsystems, Inc. and is provided for
- \* unrestricted use provided that this legend is included on all tape
- \* media and as a part of the software program in whole or part. Users
- \* may copy or modify Sun RPC without charge, but are not authorized to
- \* license or distribute it to anyone else except as part of a product
- \* or program developed by the user.

\*

- \* SUN RPC IS PROVIDED AS IS WITH NO WARRANTIES OF ANY KIND INCLUDING
- \* THE WARRANTIES OF DESIGN, MERCHANTIBILITY AND FITNESS FOR A
- \* PARTICULAR PURPOSE, OR ARISING FROM A COURSE OF DEALING, USAGE OR
- \* TRADE PRACTICE.

\*

- \* Sun RPC is provided with no support and without any obligation on
- \* the part of Sun Microsystems, Inc. to assist in its use, correction,
- \* modification or enhancement.

\*

- \* SUN MICROSYSTEMS, INC. SHALL HAVE NO LIABILITY WITH RESPECT TO THE
- \* INFRINGEMENT OF COPYRIGHTS, TRADE SECRETS OR ANY PATENTS BY SUN RPC
- \* OR ANY PART THEREOF.

\*

- \* In no event will Sun Microsystems, Inc. be liable for any lost
- \* revenue or profits or other special, indirect and consequential
- \* damages, even if Sun has been advised of the possibility of such
- \* damages.

\*

- \* Sun Microsystems, Inc.
- \* 2550 Garcia Avenue
- \* Mountain View, California 94043

## WCELIBCEX - Windows CE C Library Extensions

The source code of the WCELIBCEX library is licensed under MIT License:

http://opensource.org/licenses/mit-license.php

Permission is hereby granted, free of charge, to any person obtaining a copy of this software and associated documentation files (the "Software"), to deal in the Software without restriction, including without limitation the rights to use, copy, modify, merge, publish, distribute, sublicense, and/or sell copies of the Software, and to permit persons to whom the Software is furnished to do so, subject to the following conditions:

The above copyright notice and this permission notice shall be included in all copies or substantial portions of the Software.

THE SOFTWARE IS PROVIDED "AS IS", WITHOUT WARRANTY OF ANY KIND, EXPRESS OR IMPLIED, INCLUDING BUT NOT LIMITED TO THE WARRANTIES OF MERCHANTABILITY, FITNESS FOR A PARTICULAR PURPOSE AND NONINFRINGEMENT. IN NO EVENT SHALL THE AUTHORS OR COPYRIGHT HOLDERS BE LIABLE FOR ANY CLAIM, DAMAGES OR OTHER LIABILITY, WHETHER IN AN ACTION OF CONTRACT, TORT OR OTHERWISE, ARISING FROM, OUT OF OR IN CONNECTION WITH THE SOFTWARE OR THE USE OR OTHER DEALINGS IN THE SOFTWARE.

Open Source Licenses WCELIBCEX - Windows CE C Library Extensions

## Index

| AC power cord, connecting 10 symbol 3 accessories 14 address, GPIB 13 alcohol, cleaning with 16 altitude requirements 8 Australian Communications Authority (Cmark 3 auto-IP 12 | I ICES symbol 3 ICES-001 37 IEC Publication 61010 37,47 inspection, shipping container 6 installation guide vii instrument warm up 19 interface, GPIB 13 interface, LAN 12 IP address, setting 12 ISM1-A symbol 3 |
|----------------------------------------------------------------------------------------------------|----------------------------------------------------------------------------------------------------|
| B<br>brightness adjustment 11                                                                                                    | K<br>Keysight, contacting 17                                                                                                    |
| C Canadian EMC requirements 37 Standards Association (CSA) mark 3 cautions 1                                                                                                    | L LAN configuration 12 line setting requirements 9 LXI standard specifications symbol 3                                                                                                    |
| certification 37, 40 checking the shipment 6                                                                                                    | M<br>manuals, ordering 14                                                                                                    |
| cleaning suggestions 16 contrast adjustment 11                                                                                                    | N<br>noise requirements 38                                                                                                    |
| D DHCP 12 dimensions, signal generator 7 display adjustment 11 documentation vii documentation, ordering 14                                                                     | O operation verification 19 operation, remote 12 output power, checking 24                                                                                                    |
| E<br>European Community (CE) trademark 3                                                                                                    | power<br>checking <mark>24</mark>                                                                                                    |
| F frequency accuracy check 22 frequency range and accuracy check 22 FTP server 13                                                                                               | connecting 10 disconnecting 10 line cord 10 requirements 9 symbol 3                                                                                                    |
| G German noise requirements 38 GPIB address, setting 13 guides vii                                                                                                    | programming 12 programming guide vii  R references vii                                                                                                    |
| H<br>hostname, setting 12<br>humidity requirements 8                                                                                                    | regulatory information 37,39<br>remote operation 12<br>requirements 8,9,38<br>returning a signal generator 16                                                                                                    |

```
S
safety information 1
SCPI reference vii
SCPI, enabling 13
self test 20
server, enabling 13
service
 guide vii
service, Keysight sales and service offices 17
shipping container, inspection 6
shipping requirements 16
sockets, enabling 13
standby symbol 3
Т
temperature requirements 8
troubleshooting output power 24
U
user
 documentation vii
V
ventilation requirements 9
verification, operation 19
voltage requirements 9
VXI-11, enabling 13
W
warnings 1
web server 13
weight, signal generator 7
```

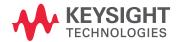

This information is subject to change without notice.

© Keysight Technologies 2012-2015

Edition 1, September 2015

N5180-90054

www.keysight.com